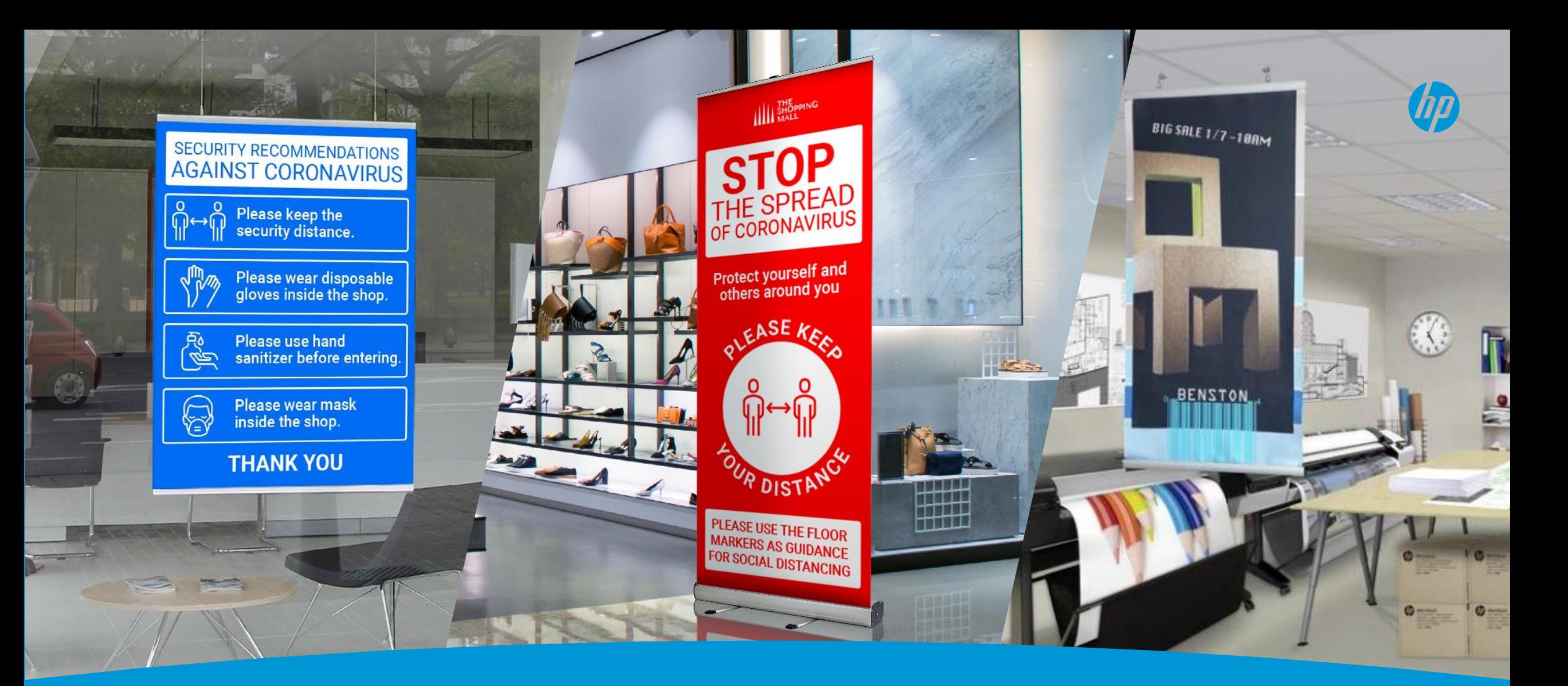

# **Covid-19 in-store signage printing guide**

Keep helping your community with HP Designjet and HP Pagewide XL signage applications

# **Content**

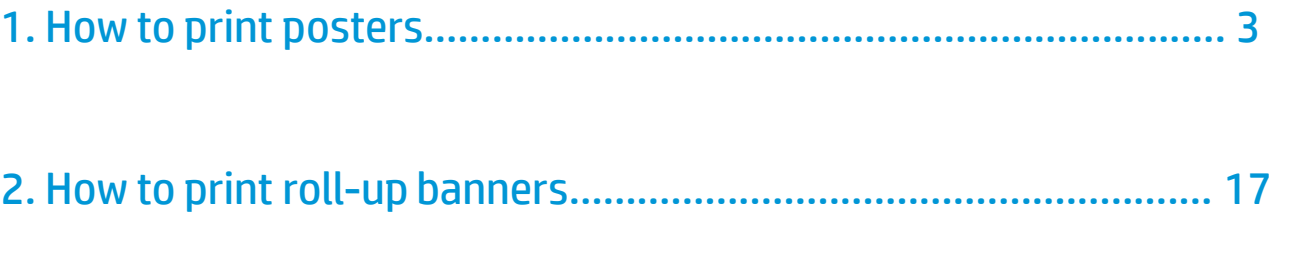

3. Connect your printing software to HP Applications Center…..….. 30

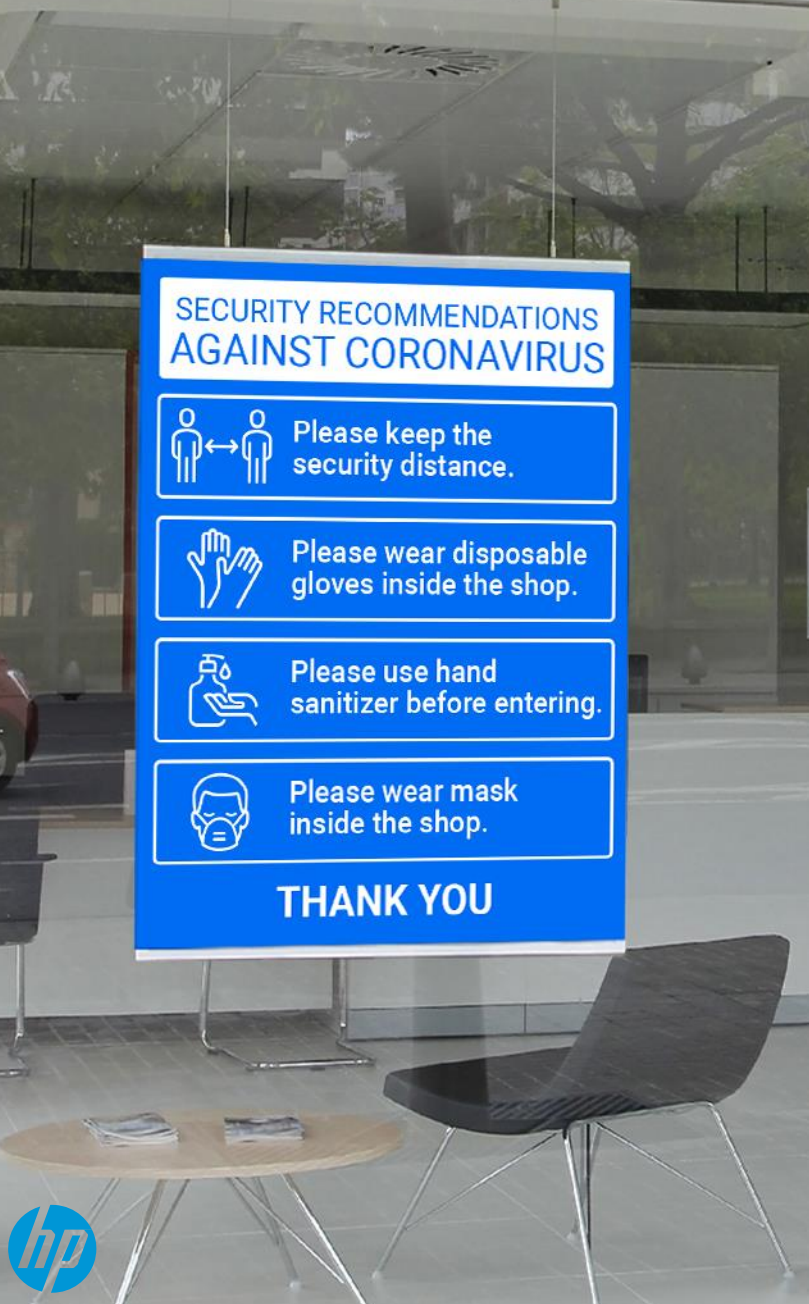

# **How to Design and Print COVID-19 Posters**

This document will explain how to produce posters to promote social distancing and health measures to fight against COVID-19

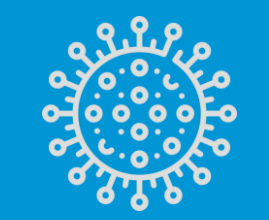

HP PageWide XL printers HP DesignJet printers

# Introduction

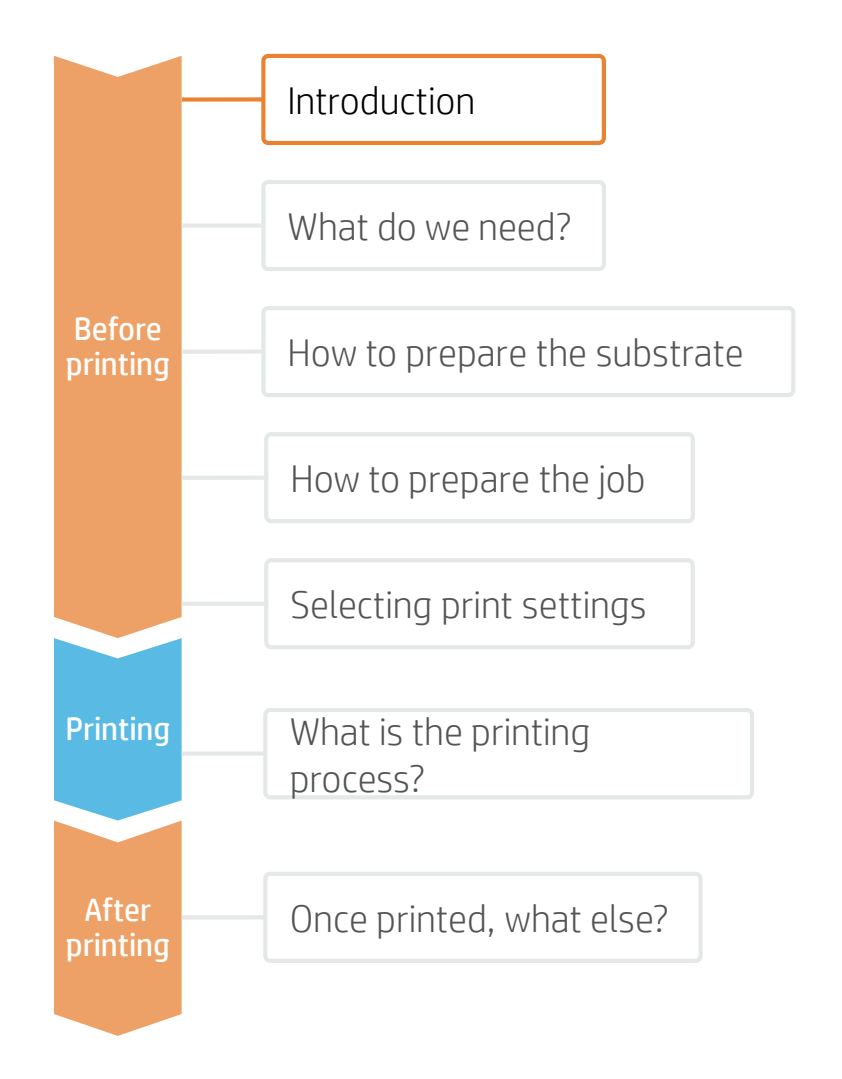

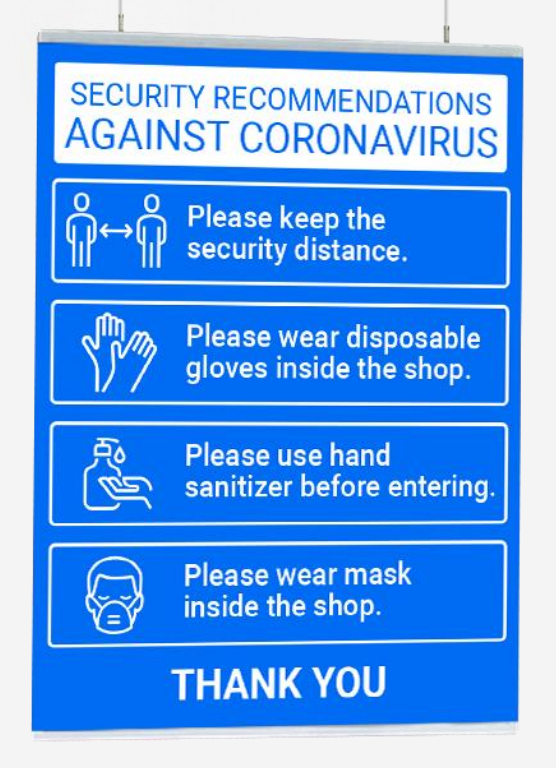

Economical, easy to install, move around, transport and store; Posters are a great way to create impactful Signs. With total versatility of sizes, they can easily adapt to layout changes, as they can be placed in the most impactful locations at any given moment with little installation experience required.

HP DesignJet and PageWideXL Technology offer the possibility to create Posters with an array of different paper and adhesive large format materials to meet all your price and durability needs, including bond and coated papers, photographic papers and selfadhesive materials.

HP Applications Center is a free web based design and print soltion that offers ready to print poster designs as well as a vast collection of illustrations and photos to design your own. It even allows you to add your own web2Print service to your website.

# What do we need?

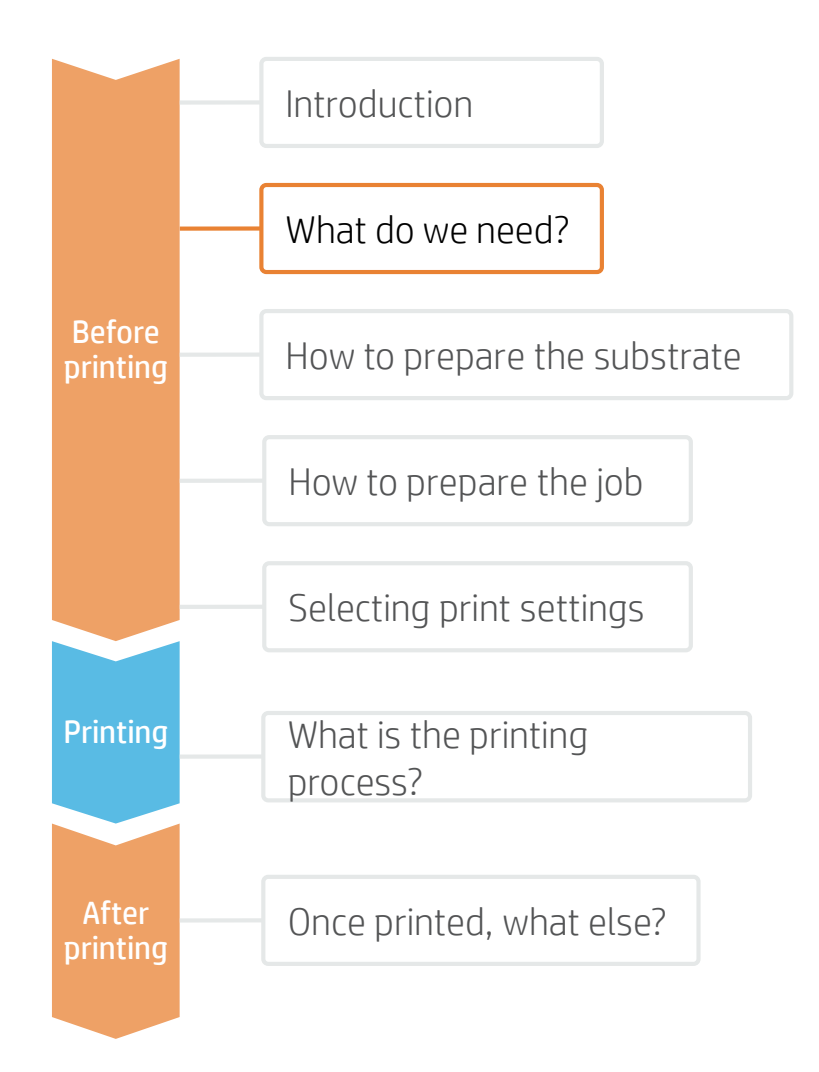

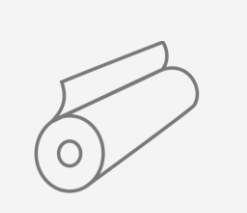

**Substrate** 

Bond & Coated paper, Photographic paper & Self-adhesive Materials

Poster hanger

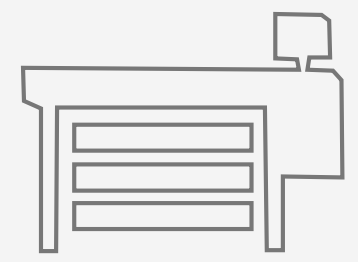

HP PageWide XL Printer

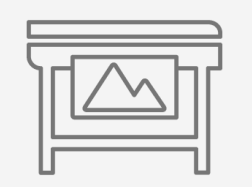

HP DesignJet Printer

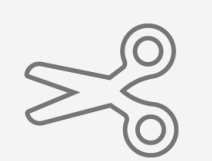

Automatic Cutter or Manual Cutting tools

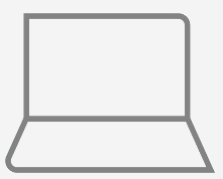

Software tools (HP Click, HP SmartStream, RIP, image editor, etc.)

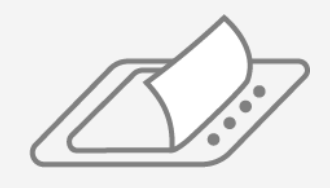

Liquid or Film Laminate (Optional)

# How to prepare the substrate

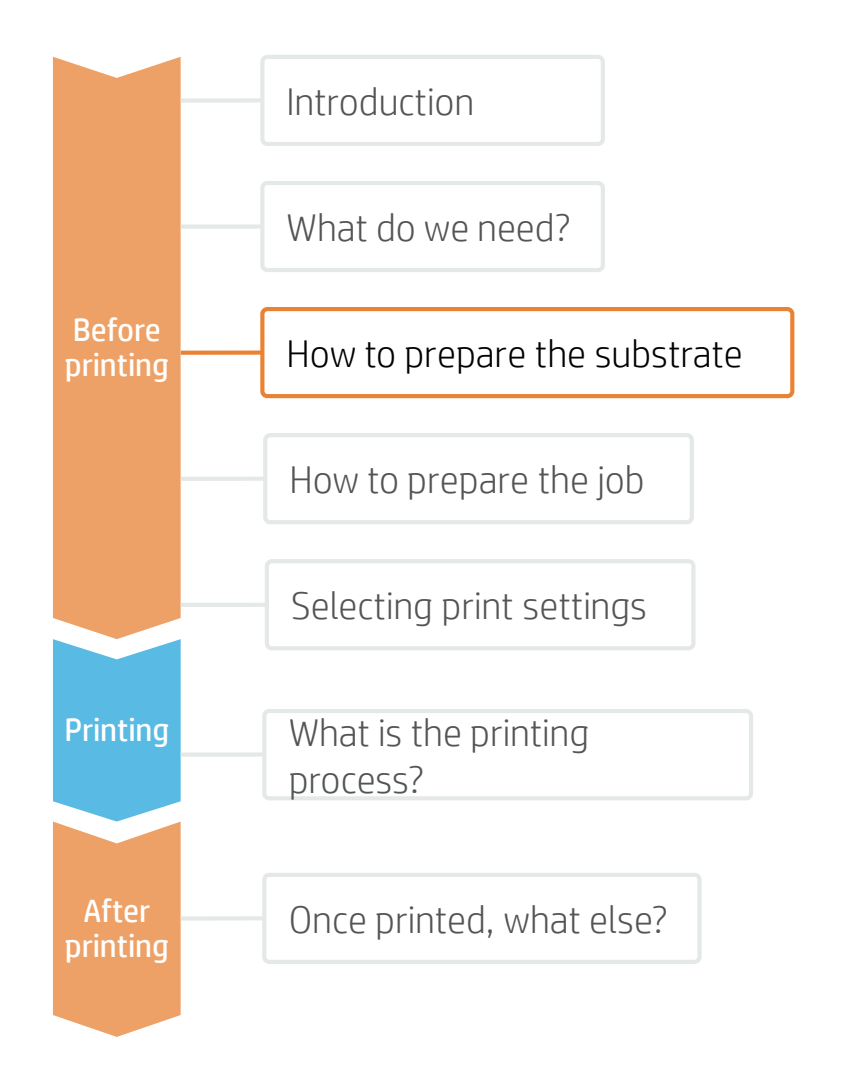

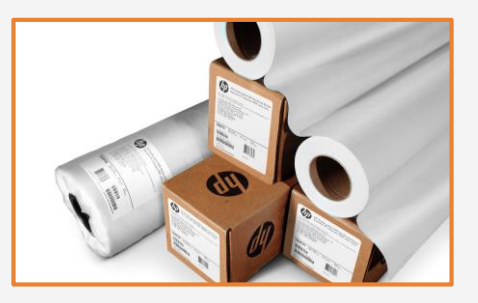

#### 1. Select Substrate Type

The most common types are:

- Bond paper
- Coated paper
- Photographic paper
- Self-adhesive Materials

#### Considerations: Durability

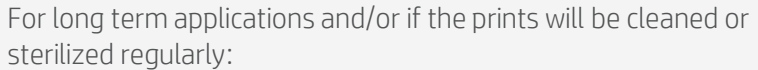

- Consider laminating the prints for the highest resistance to chemicals such as: alcohol, ethanol and Windex.
- PVC Banners offer the best durability on un-protected prints.
- For PET & PP materials, solvent-based coatings offer better durability than water-based ones.

#### Considerations: Roll Size

Choose the media width that best fits your Roll-up mechanism. Consider using a slightly wider roll than the desired sign to apply a safety margin.

The most popular sign widths are 85 cm (33") and 150 cm (59"). The most popular sign length is 200 cm (79").

#### Considerations: Opacity

To prevent rear light sources from affecting the optical saturation and readability of the signs, light-blocking materials are recommended. For example: gray-back films or block-out banners.

#### Considerations: Choice of HP Substrates

To get the image quality and durability that meets your clients'/customers' needs and expectations, HP substrates and HP inks are designed together as a matched component system to provide uncompromising image quality, consistency, durability, performance, and value – every time.

The list of compatible HP substrates for roll-up applications are listed on the last page of this document.

# How to prepare the job

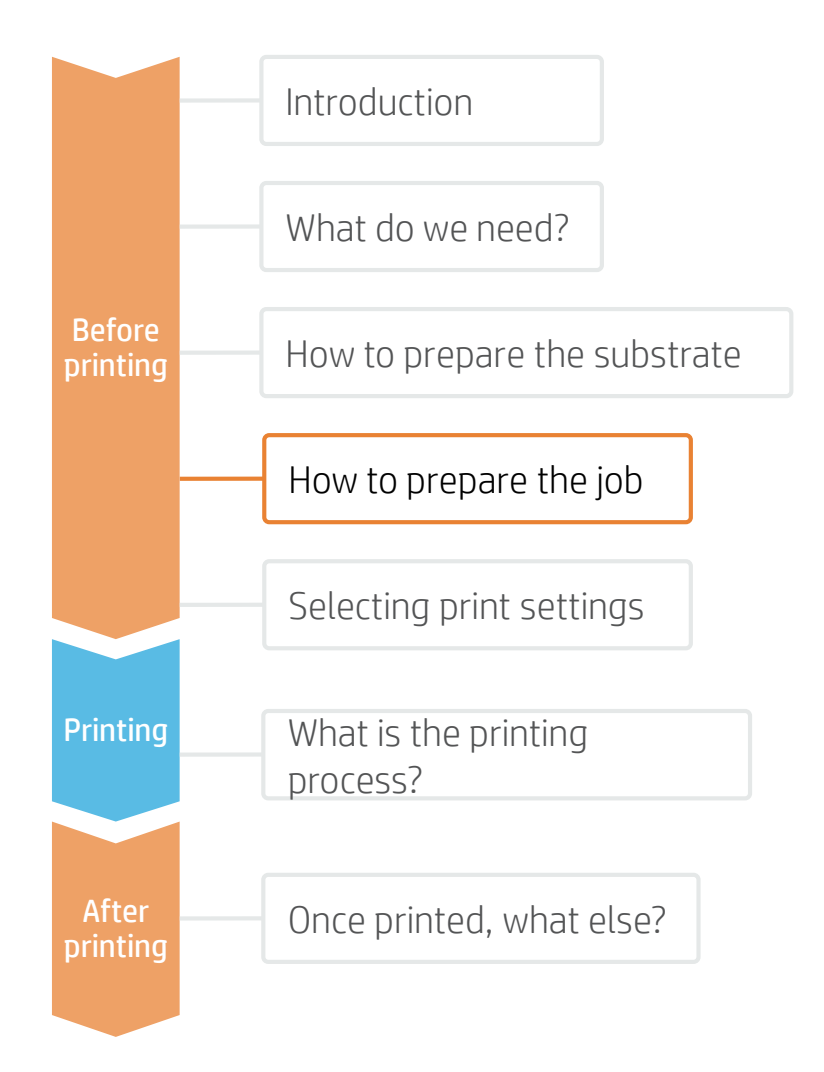

#### 1. Open HP Applications Center Poster App

#### Go to: [www.hpapplicationscenter.com](http://www.hpapplicationscenter.com/)

Select: HP Applications Center Lite if you just wish to quickly select a template or design and print a poster in-house

> HP Applications Center Pro if you wish to offer a web to Print Service for your customers

Use of HP Applications Center is FREE but an HP large format printer serial # is required for registration authentication

#### HP Applications Center Lite

#### 2. Instant start

Start designing straight away. Sign in or create a free account to save or print your designs

#### 3. Select poster size and orientation

The default poster size in the app is A2, but some template designs may vary. Re-size and change orientation of your designs if required in Settings in the bottom left of the designer

#### HP Applications Center Pro

#### 2. Sign in or create your account

Sign in or create your free account using your HP large format printer serial #

#### 3. Launch the Poster Designer and select the poster size

From the right hand side of the Dashboard, select Create Posters to launch the designer app.

When open, select desired poster size.

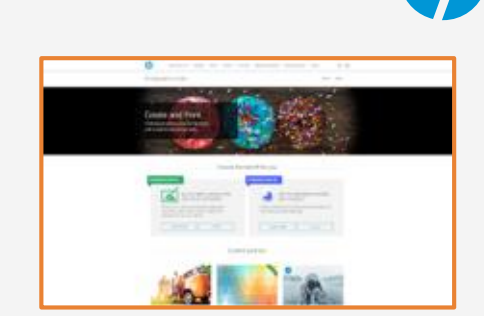

 $\mathbb{Z}$ 

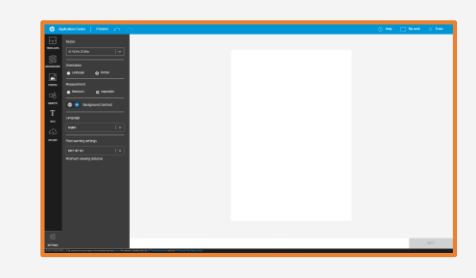

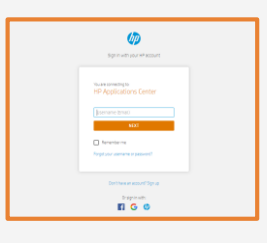

▟

 $\mathbf{\mathbb{Z}}$ 

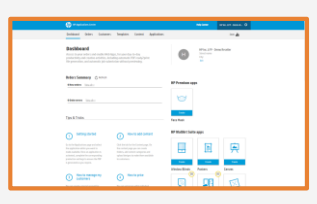

# How to prepare the job

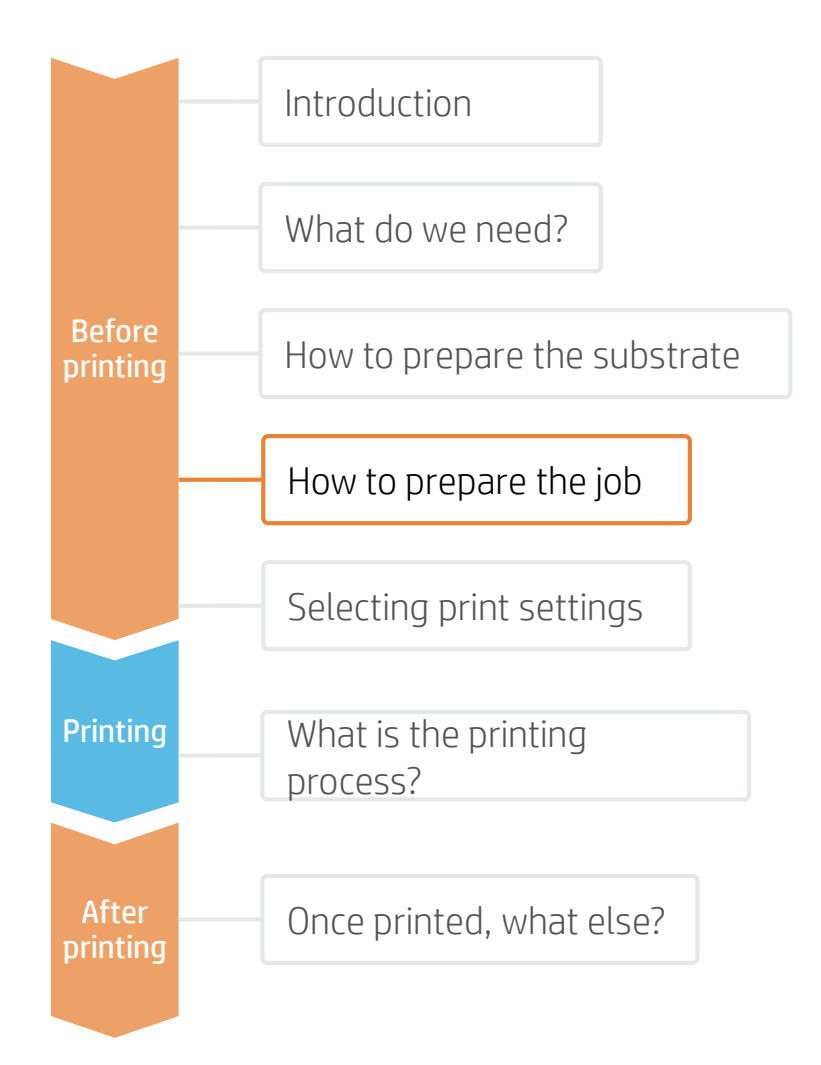

#### 4. Select, edit or design your poster

#### Select a free design

Select from one of dozens of free poster designs in Templates in the left hand navigation bar. Many can also be easily edited in the web app.

COVID-19 related templates, can be found by selecting the icon in Templates navigation bar and using the market filter menu.

#### Edit or create your own design

Change backgrounds, add text or select from millions of free and premium photos and illustrations **objects** to create your own design.

COVID-19 related illustrations can be found by selecting the COVID-19 icon " **iiiiiiiiiiiiiiiiiii** 

#### HP Applications Center Lite

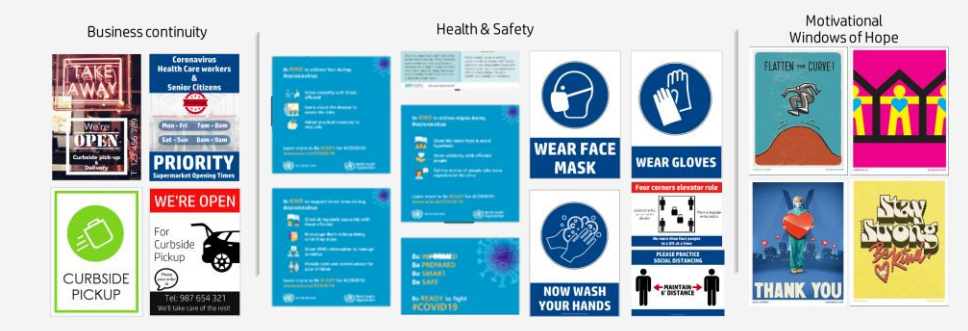

To customize a design object, simply right click on the item and choose the desired function:

Recolor, transparency, duplicate, rotate, align, resize, order, flip or scale.

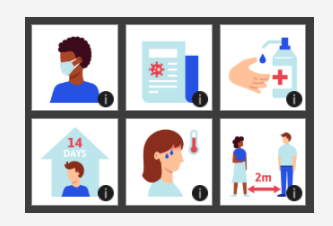

5

 $\mathbb Z$ 

5. Download to print When finished designing, click Next and Login/create an Account if prompted to save your design.

Select Next, then Send to Print to download your Ready2Print pdf

See Printing steps for approved printing software and Automated Workflow options

#### HP Applications Center Pro

5. Download to print Select the order from the Dashboard and click the pdf link below the job thumbnail in the Order ticket to download your Ready2Print pdf

# How to prepare the job

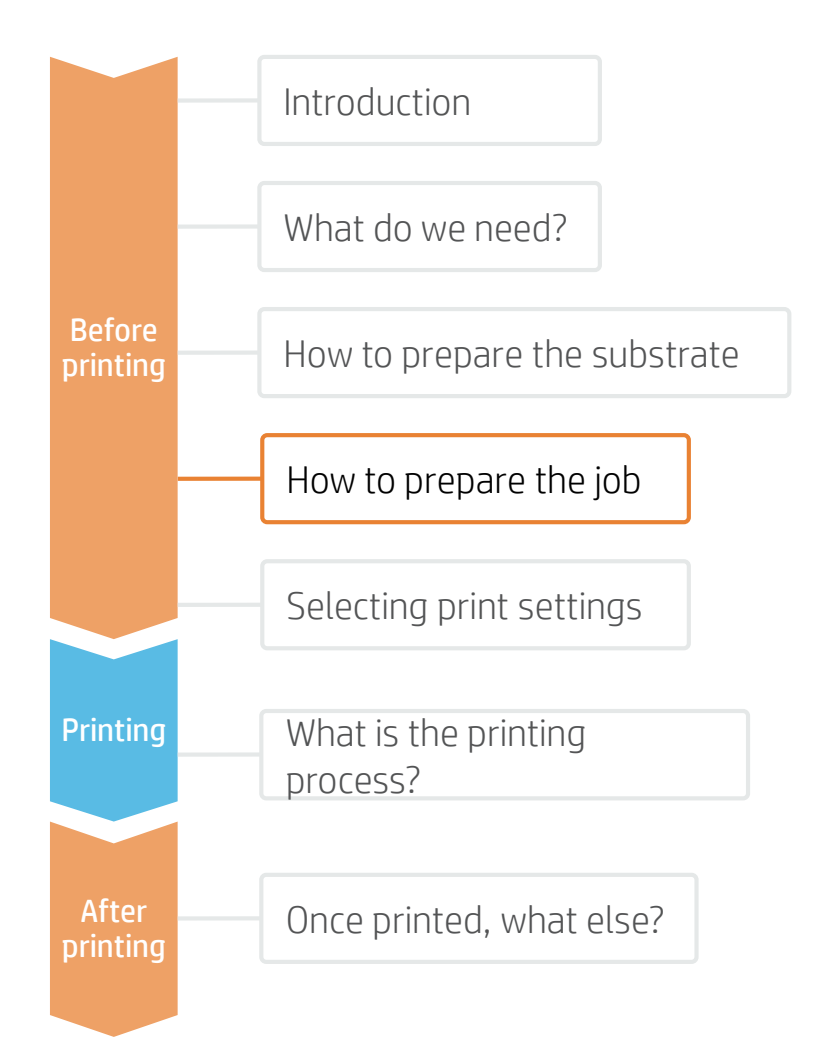

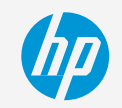

#### Considerations: Custom settings

To customize the print file by adding trim lines, mechanism area, size options as well as Designer user interface customizations, media options and pricing, select Applications and Roll Up Settings

#### Considerations: For more design creativity and customization options

#### 1. Create the Image

Create the graphic using standard design tools (Photoshop, Illustrator…)

Make sure the job size fits the characteristics of your poster hanger.

#### 2. Add Cutting Marks (optional)

If you plan to use an automatic cutter, create the cutting job for your image through your RIP.

Check if your poster hanger requires any special shapes or perforations (e.g. holes for grommets).

Selecting print settings

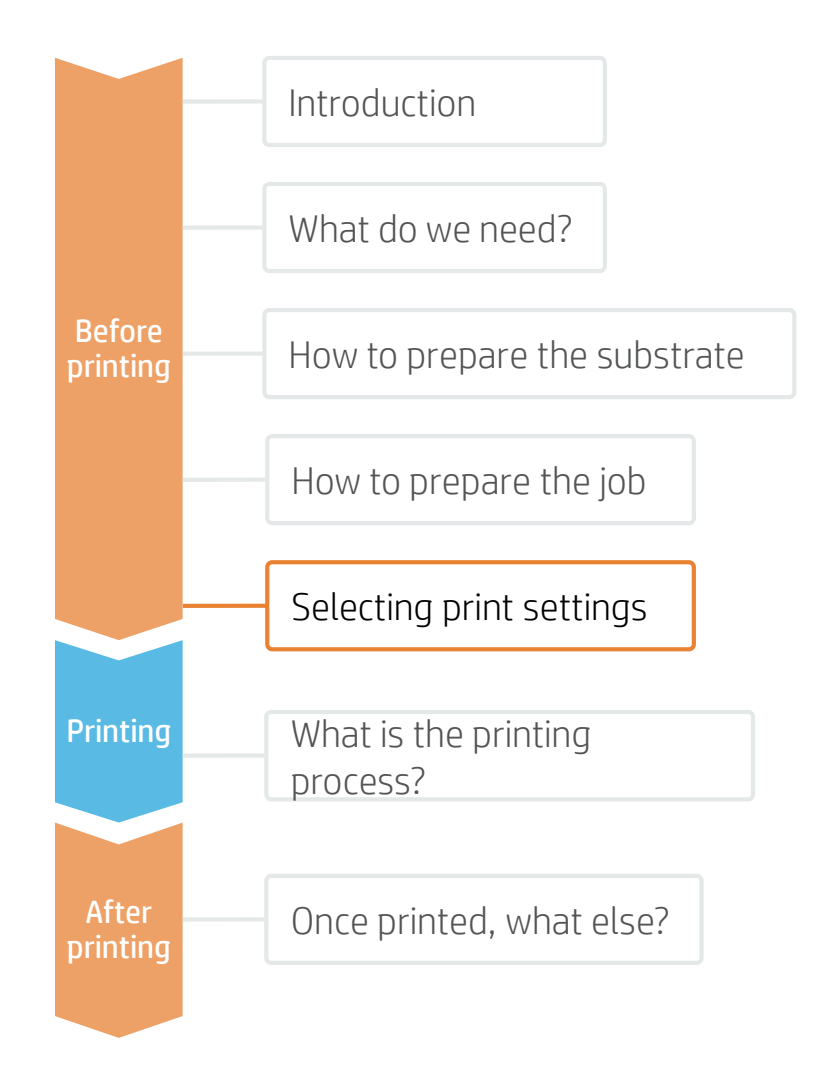

Once the job is selected and the substrate is ready, we're almost ready to print.

First we need to select the right printing settings. These settings are found within the substrate presets.

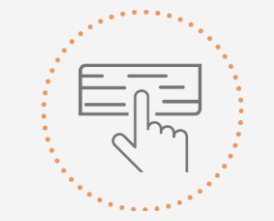

Use different media presets based on the substrate being used

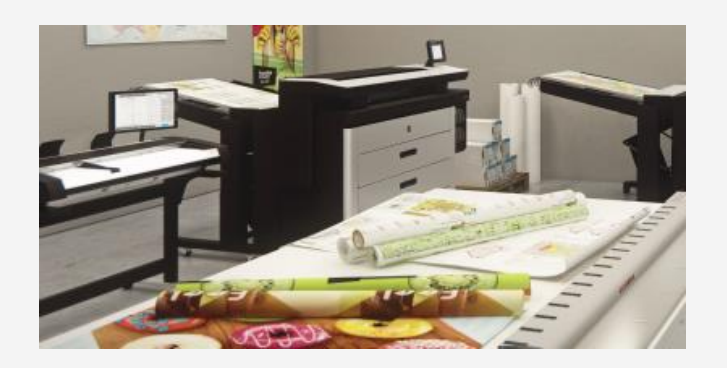

#### Substrate presets

If the substrate you need to print on has a substrate preset available, we recommend downloading, installing, and using it on your printer. If there is no substrate preset for the specific substrate being used, using the "Generic" preset for your substrate's type (Bond Paper, Coated Paper, …) may be a good starting point option.

#### For HP-branded substrates

You can use the original HP preset available on the printer front panel ("HP Universal Bond", "HP Coated Paper", …) or you may need to download it on [www.HPLFMedia.com](http://www.hplfmedia.com/) before installing, and using it on your printer.

### **How to COVID-19 Posters**

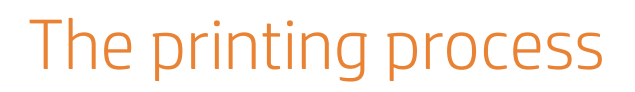

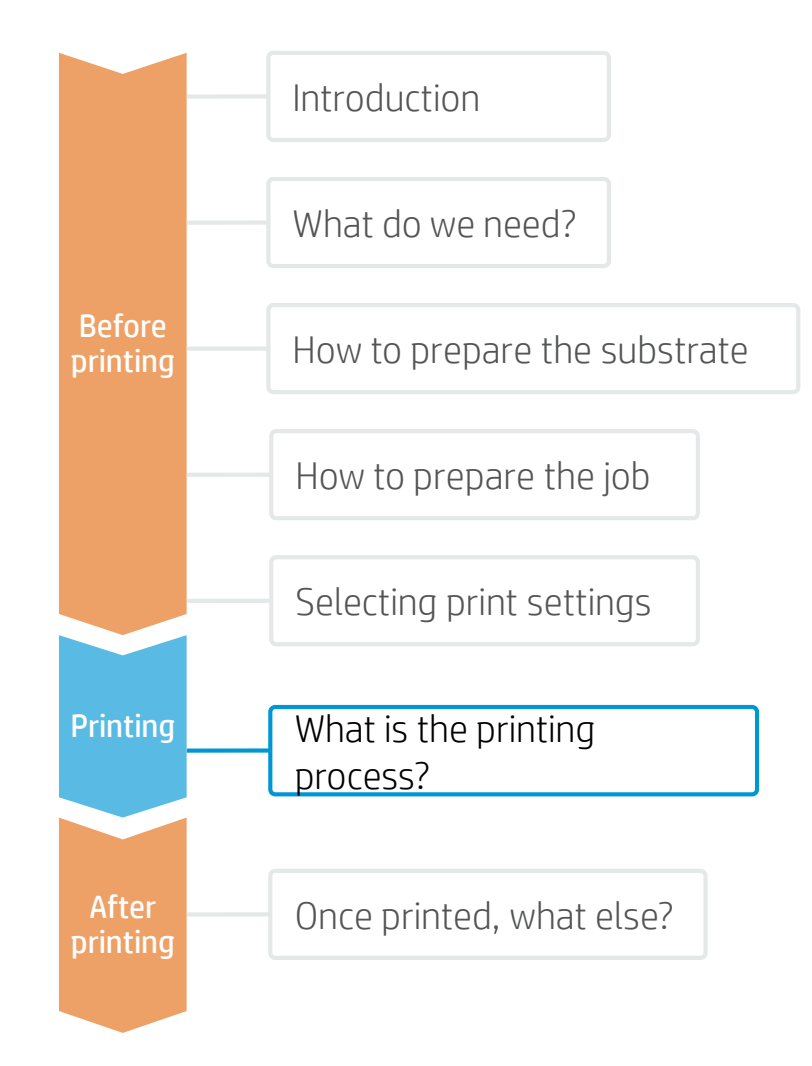

1. Select a compatible print software.

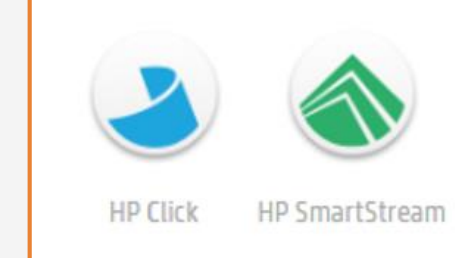

- Follow the loading process for your printer. 2.
- 3. Change the media type to the specific preset previously selected.
- 4. Use the optional take-up reel if available (PageWide XL 5000 and 8000, DesignJet Z6dr, Z9dr Z6800, Z6600, Z6810, Z6610); we recommend using it for large jobs.
- If available, activate the Vertical Trimmer to trim media while printing. (HP DesignJet Z6dr & Z9dr 44-in PostScript® Printer with V-Trimmer). 5.
- 6. Select the job file and drag it into the printer's print software

Ready2Print pdf orders from HP Applications Center are encrypted and can only be processed by approved print software. These include, HP Click and HP SmartStream as well as certified 3rd Party RIP software

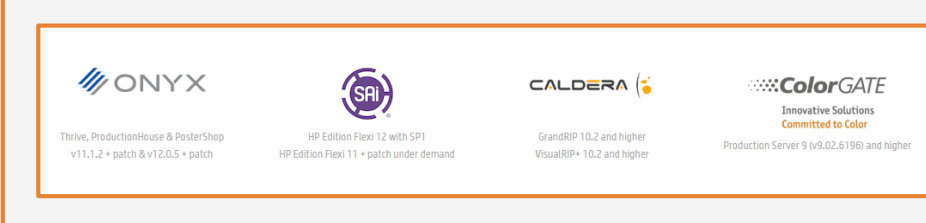

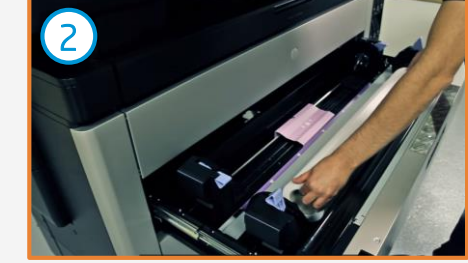

4

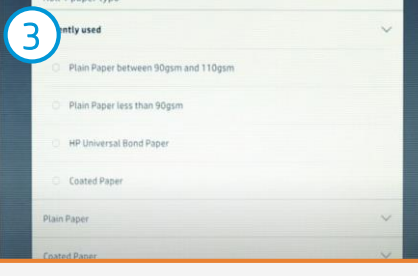

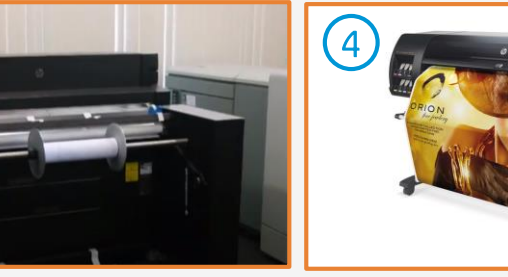

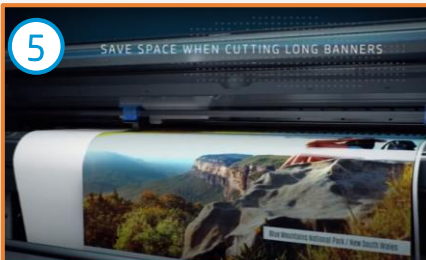

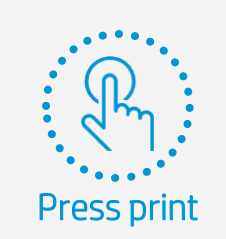

# The printing process

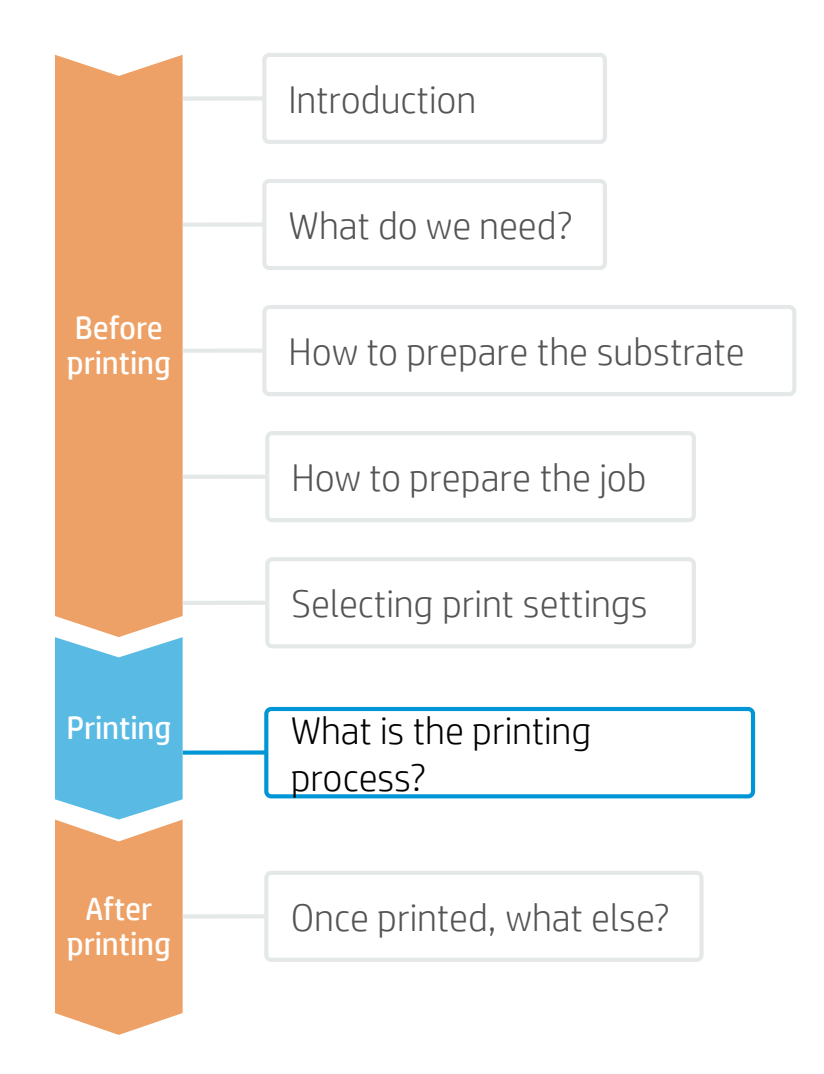

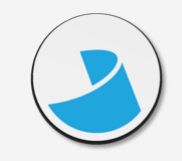

#### HP Click printing software Radically simple printing

With just one Click<sup>1</sup> you can print the encrypted ready2print PDF from HP Applications Center.

HP Click is the recommended workflow for HP Applications Center Lite .

For the best experience we recommend [installation](https://www8.hp.com/us/en/commercial-printers/pagewide-printers/click.html?jumpid=in_r10931_us/en/ipg/designjetclick/hero/pagewide-xl-click) prior to designing your poster

Select HP Click from the print workflow options after previewing your design and Send to print

If pre- installed - HP Click will automatically launch and load the file when a print job is triggered in HP Applications Center Lite.

#### Once downloaded

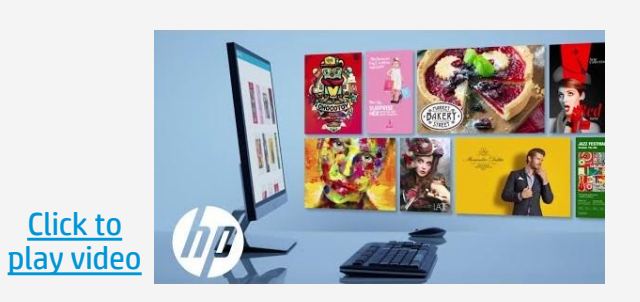

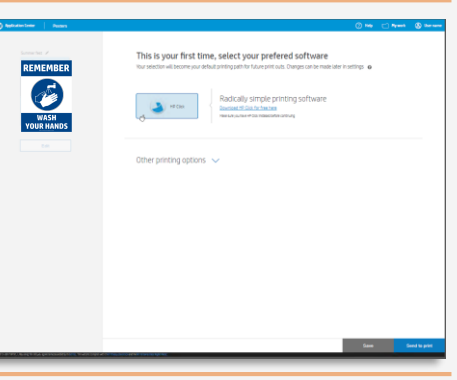

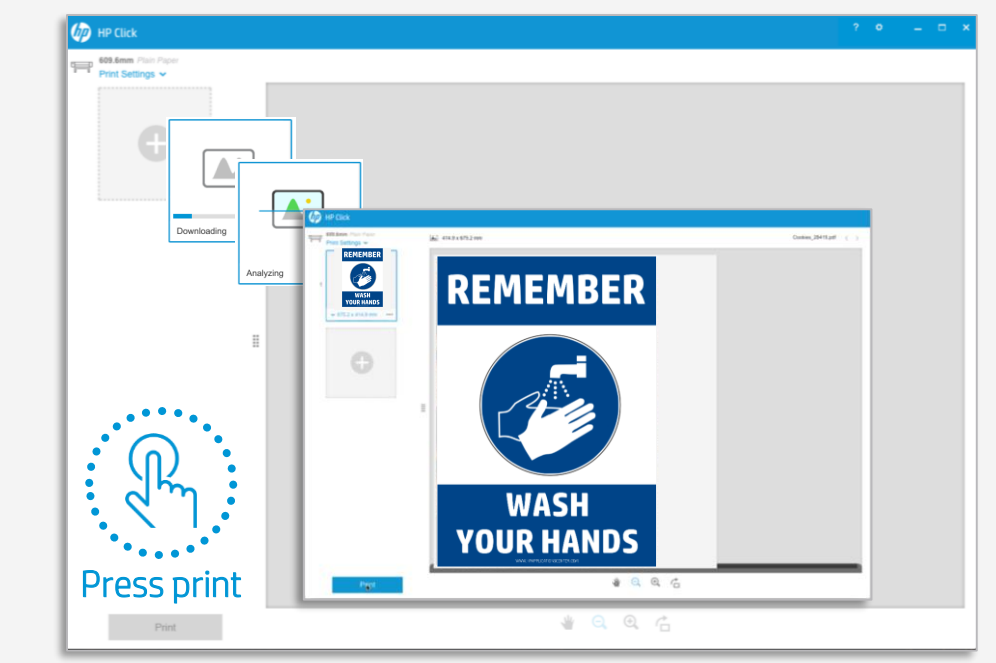

# The printing process

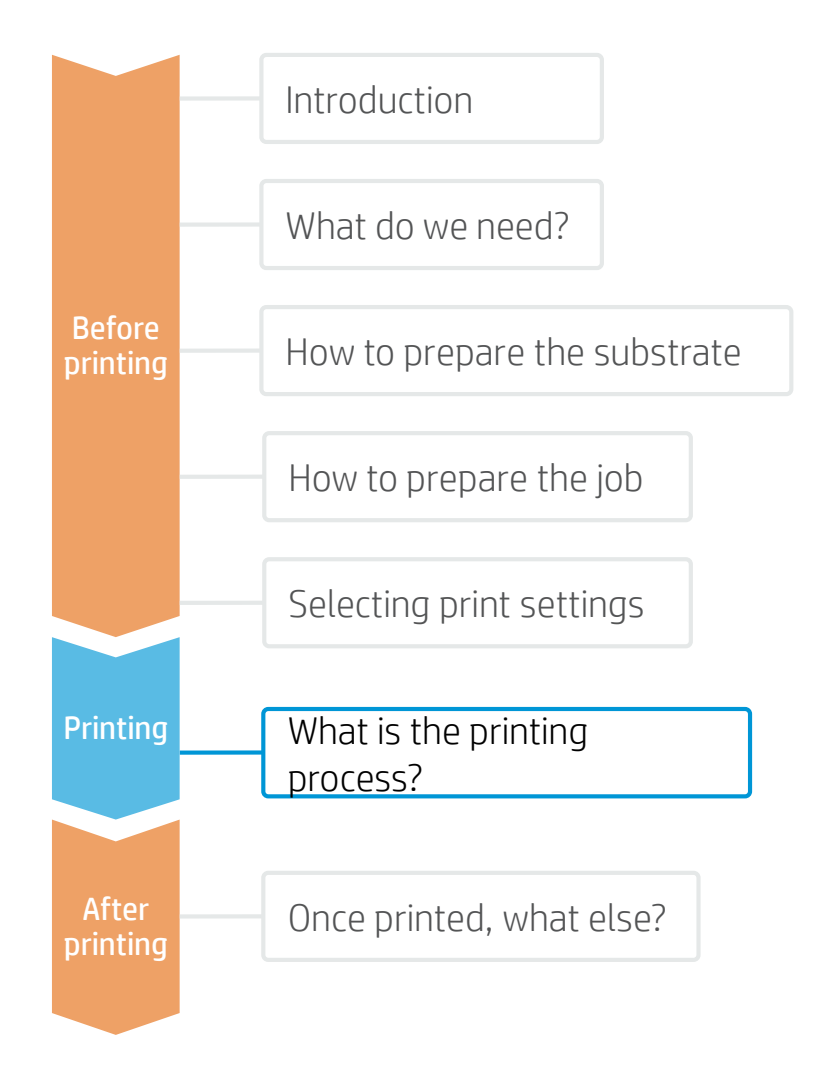

#### Other printing options

Options include:

- HP SmartStream
- Compatible third party RIPs: (Onyx, Sai, Caldera, ColorGATE, ergosoft, & PrintFactory)

#### HP SmartStream

Your large-format production workflow—two times more efficient

Suitable for use with HP Applications Center Lite but we recommend using HP Applications Center Pro together with a jdf connected hotfolder set up to automate your print workflow.

Click here for jdf connection set-up instructions

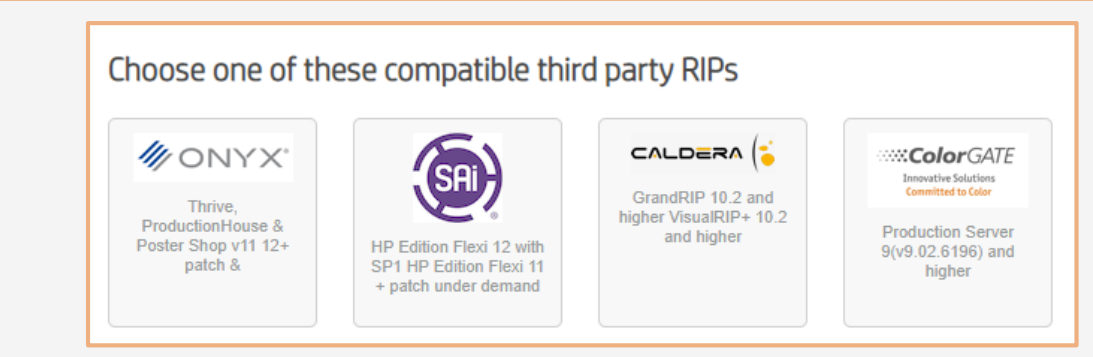

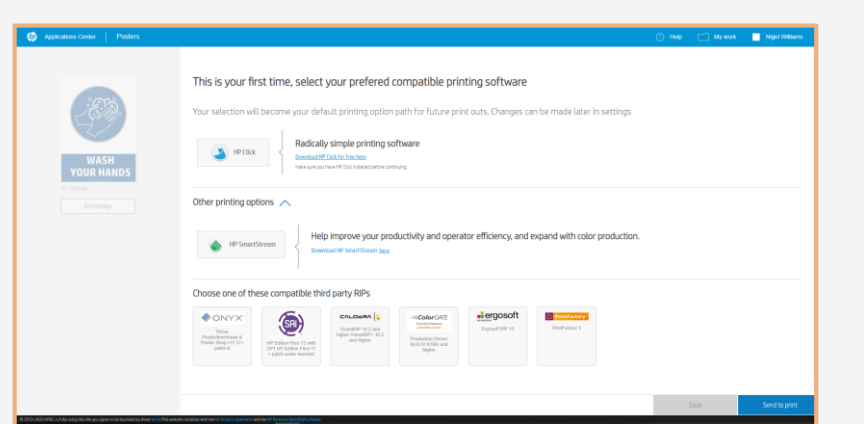

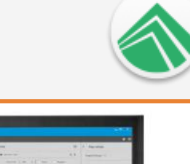

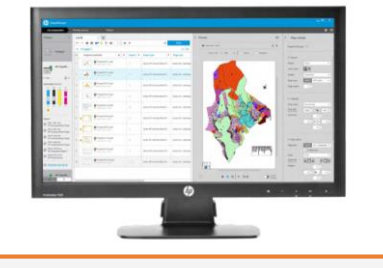

# How to prepare the substrate

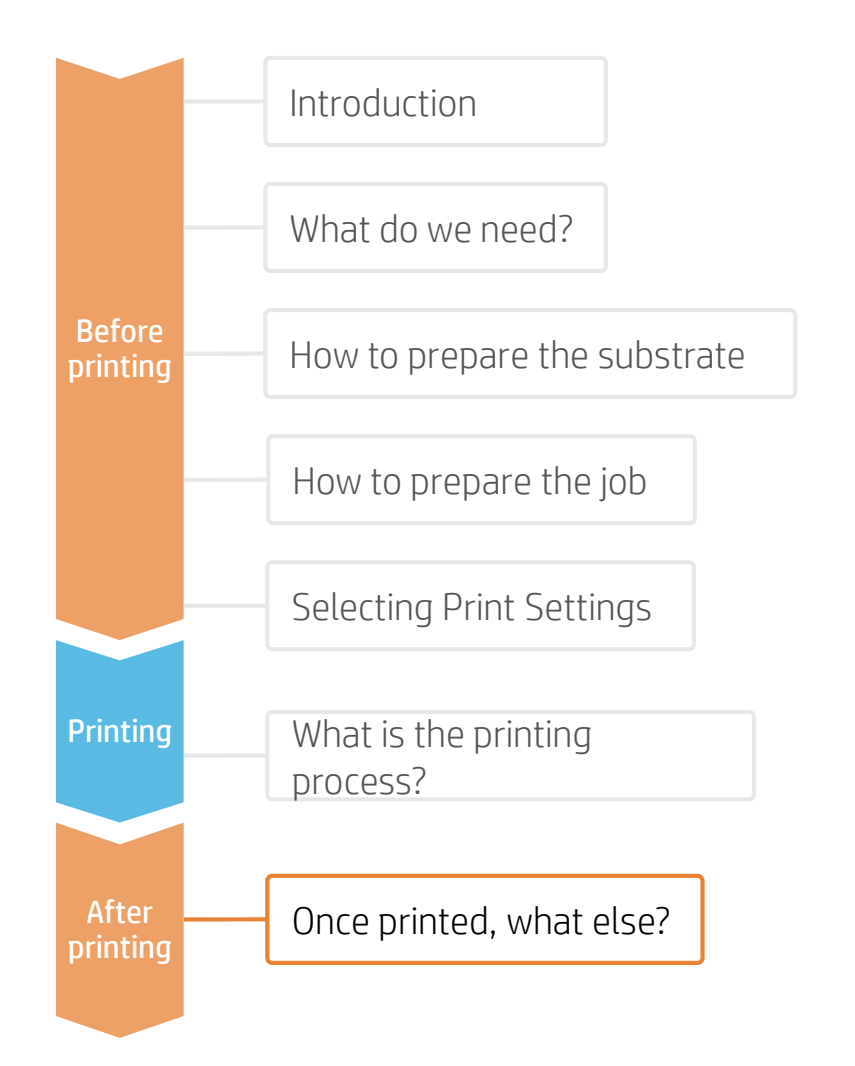

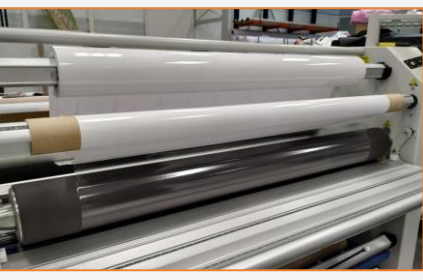

#### 1. Protect the Prints (Optional)

Apply film or liquid lamination to the prints for extra durability against chemicals and long term use.

Choose the protection that best fits the media used. For example, use a PVC-based transparent film to laminate PVC substrates or a PET-based transparent film to laminate PET substrates.

NOTE: Lamination can be performed right after printing. You do not need to wait.

NOTE: We recommend storing laminated rolls with the laminate facing out.

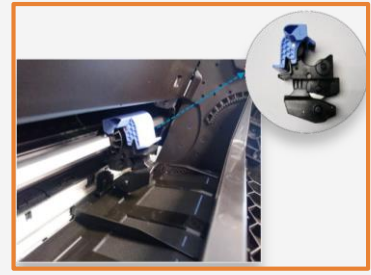

#### 2. Cut the Prints

Use manual tools or an automatic cutter to bring the print to the desired size and shape.

If available, use the inline Vertical Trimmer during printing (DesignJet Z6dr & Z9dr with Vertical Trimmer)

Drill holes and apply grommets (if needed on the support mechanism).

#### 3. Assemble the poster hanger

Follow your hanger's instructions to fit the printed poster on it.

Most commonly, the steps involve:

- 1. Releasing the top and bottom clips.
- 2. Positioning the media between the clips
- 3. Ensure all design messaging is visible
- 4. Close both clips to clasp the psoter
- 5. Hang in place, adjusting length of hanger fixings to ensure straight

Learn more at:

Product documentation:

• <http://www.hp.com/go/pagewidexl> User manuals:

• <https://support.hp.com/us-en/document/c04870705>

Video library: HP PageWide XL Resource Center • [www.hppagewidexltoolkit.com/HPPageWideXLresource\\_center/](http://www.hppagewidexltoolkit.com/HPPageWideXLresource_center/)

# Partnerships

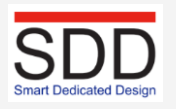

SDD Roll Wind Modules (Take Up Reels) for PageWide XL

• Brochure

<https://sddbv.com/wp-content/uploads/2018/03/HP-RWM8X40-USA.pdf>

• Operational video: <https://www.youtube.com/watch?v=zTHFMXu0qfI>

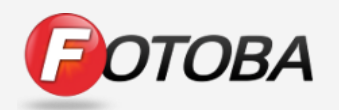

Fotoba XY-Cutter for PageWide XL

• Brochure <https://www.fotoba.com/fotoba-product/fhs-42-pw-st42/>

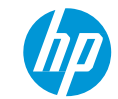

### **HP substrates recommended for COVID-19 Posters**

For information about HP large format printing materials like product number and availability in the regions, please visit [www.HPLFMedia.com](http://www.hplfmedia.com/)

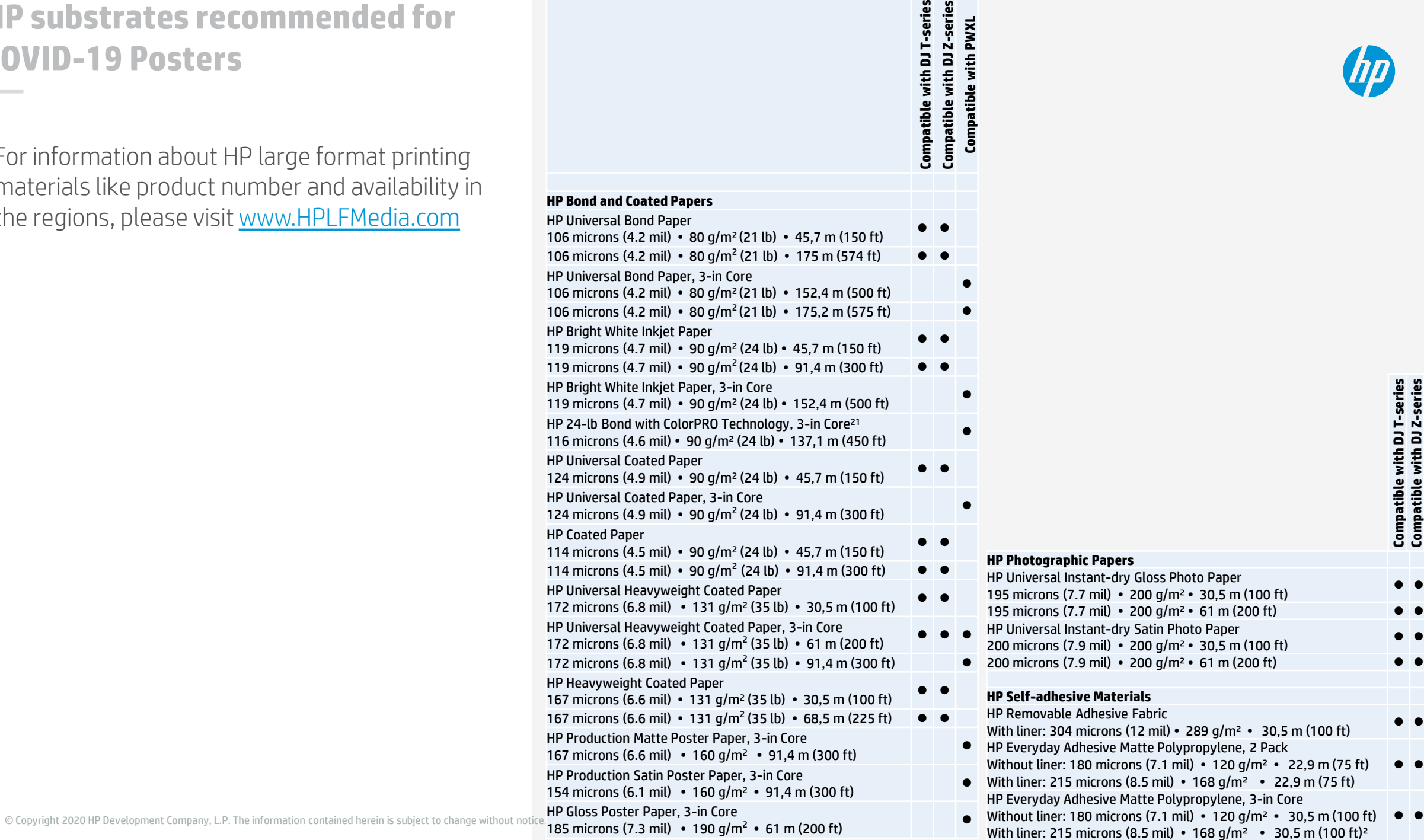

ួយ

Compatible with DJ T-series<br>Compatible with DJ Z-series<br>Compatible with PWXL l l**Compatible with DJ T-series Compatible with DJ Z-series Compatible with PWXL**

 $\bullet$ 

22,9 m (75 ft)

 $30,5 \, \text{m}$  (100 ft)  $\bullet$   $\bullet$ 

# **Howto Design and Print Roll -up Banners**

This document will explain how to produce Roll -up Banners to promote social distancing and health measures to fight against COVID -19

HP PageWide XL printers HP DesignJet printers

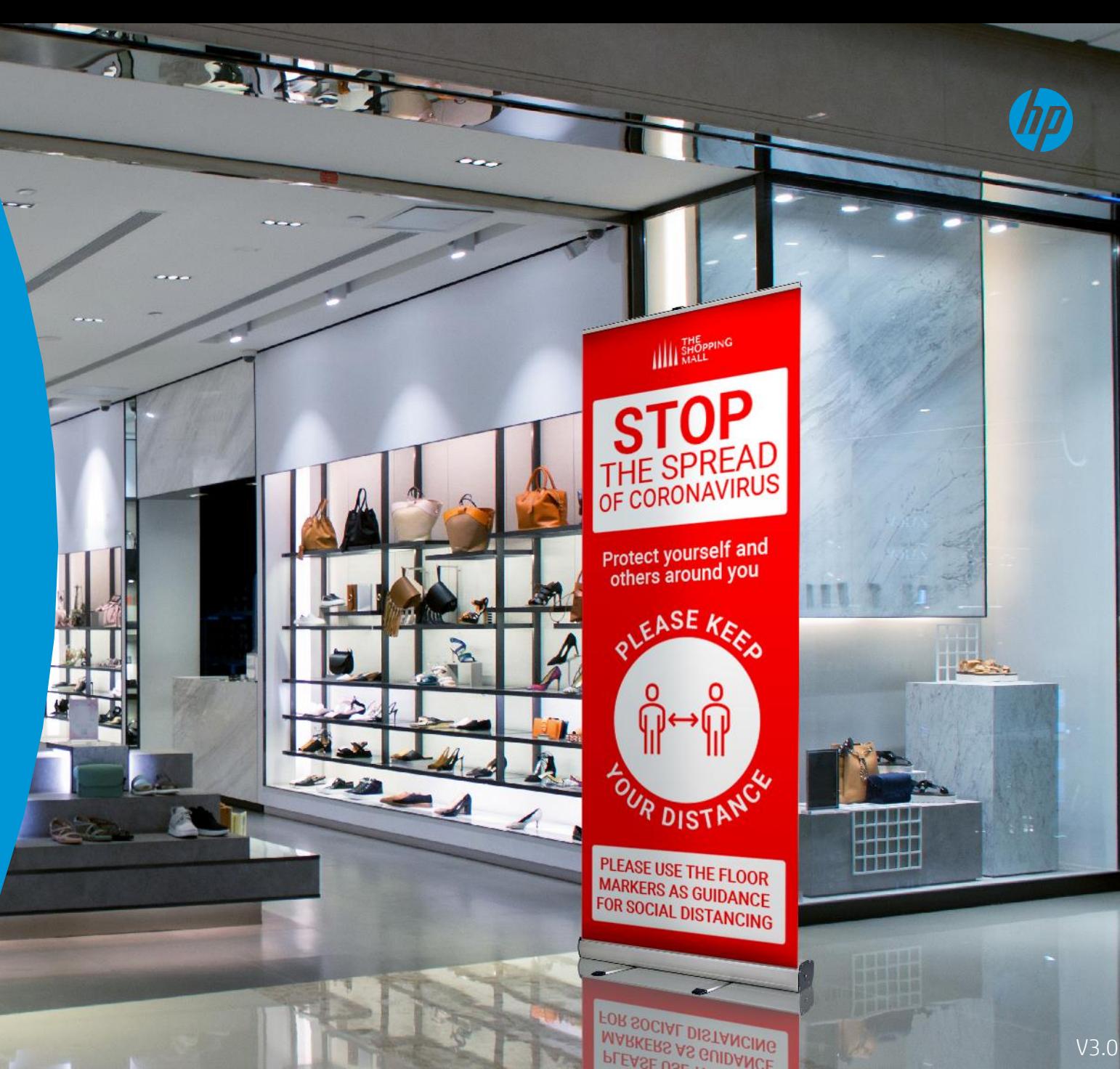

# Introduction

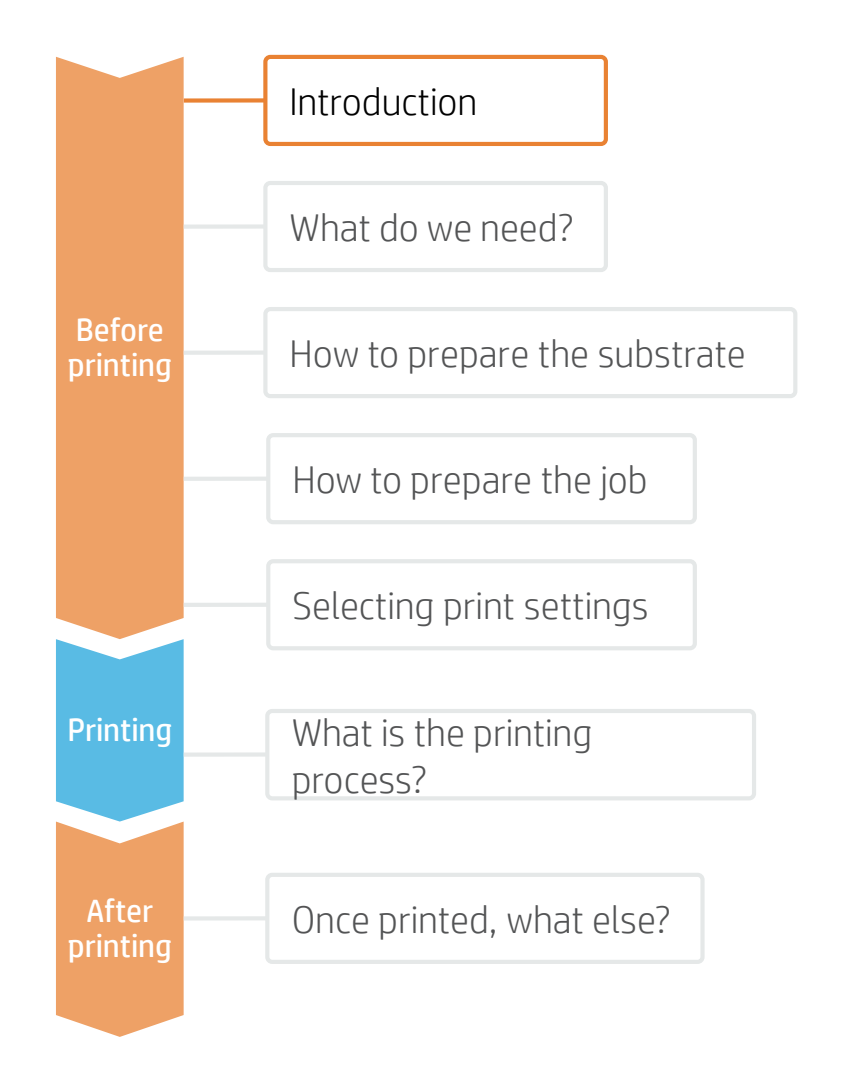

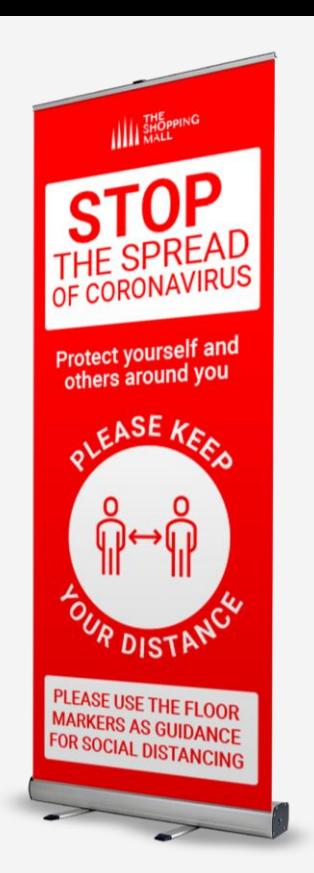

![](_page_17_Picture_4.jpeg)

Easy to install, move around, transport and store, Roll-up Banners are a great way to create impactful Signs. While having a considerable size when installed, they can easily adapt to changes, as they can be placed in the most strategic locations at any given moment.

HP DesignJet and PageWideXL Technology offer the possibility to create Roll-up Banners with all types of large format materials, including PVC- and PVC-free banners, like Polypropylene and Polyester fabrics.

HP Applications Center is a free web based design and print soltion that offers ready to Print Roll-up Banner designs as well as a vast collection of illustrations and photos to design your own. It even allows you to add your own web2Print service to your website.

# What do we need?

![](_page_18_Figure_2.jpeg)

![](_page_18_Picture_3.jpeg)

**Substrate** PVC Banner PP / PET Film **Textile** 

Roll-up mechanism

![](_page_18_Figure_5.jpeg)

HP PageWide XL Printer

![](_page_18_Picture_7.jpeg)

HP DesignJet Printer

![](_page_18_Figure_9.jpeg)

Automatic Cutter or Manual Cutting tools

![](_page_18_Picture_11.jpeg)

Software tools (HP Click, HP SmartStream, RIP, image editor, etc.)

![](_page_18_Picture_13.jpeg)

Liquid or Film Laminate (Optional)

![](_page_18_Picture_15.jpeg)

![](_page_18_Figure_16.jpeg)

# How to prepare the substrate

![](_page_19_Figure_2.jpeg)

![](_page_19_Picture_3.jpeg)

#### 1. Select Substrate Type

**E**The most common types are:

- PVC Banners
- PET Films
- PP Films
- Textiles

#### Considerations: Durability

![](_page_19_Picture_11.jpeg)

- Consider laminating the prints for the highest resistance to chemicals such as: alcohol, ethanol and Windex.
- PVC Banners offer the best durability on un-protected prints.
- For PET & PP materials, solvent-based coatings offer better durability than water-based ones.

#### Considerations: Roll Size

Choose the media width that best fits your Roll-up mechanism. Consider using a slightly wider roll than the desired sign to apply a safety margin.

The most popular sign widths are 85 cm (33") and 150 cm (59"). The most popular sign length is 200 cm (79").

#### Considerations: Opacity

To prevent rear light sources from affecting the optical saturation and readability of the signs, light-blocking materials are recommended. For example: gray-back films or block-out banners.

#### Considerations: Choice of HP Substrates

To get the image quality and durability that meets your clients'/customers' needs and expectations, HP substrates and HP inks are designed together as a matched component system to provide uncompromising image quality, consistency, durability, performance, and value – every time.

The list of compatible HP substrates for roll-up applications are listed on the last page of this document.

# How to prepare the job

![](_page_20_Figure_2.jpeg)

![](_page_20_Picture_3.jpeg)

#### 2. Select your application designer and dimensions

From the Dashboard, select Create Roll ups to launch the designer app.

Select desired type and size of banner

![](_page_20_Figure_7.jpeg)

#### 1. Sign in or create your account in HP Applications Center

![](_page_20_Picture_9.jpeg)

#### Go to: [www.hpapplicationscenter.com](http://www.hpapplicationscenter.com/)

 $\sqrt{2}$ Select: HP Applications Center Pro

Sign in or create your free account using your HP large format printer serial #

![](_page_20_Picture_13.jpeg)

#### 3. Choose a design or create your own

Navigate the left hand menu bar to choose from a selection of free designs in Backgrounds or add text, and browse the millions of free and premium Photos and illustration Objects to create your own design.

Nb: COVID-19 related content can be identified by the symbol  $\mathbb{X}$ 

To customize a design object, simply right click on the item and choose the desired function:

Recolor, transparency, duplicate, rotate, align, resize, order, flip or scale.

Preview, then submit your order.

#### 4. Download to print

Select the order from the Dashboard and click the pdf link below the job thumbnail in the Order ticket to download your Ready2Print pdf

Note: Optional jdf hotfolder set up available with HP SmartStream or approved 3rd party RIP software

![](_page_20_Picture_23.jpeg)

# How to prepare the job

![](_page_21_Figure_2.jpeg)

#### Considerations: Custom settings

To customize the print file by adding trim lines, mechanism area, size options as well as Designer user interface customizations, media options and pricing, select Applications and Roll Up Settings

#### Considerations: For more design creativity and customization options

#### 1. Create the Image

Create the graphic using standard design tools (Photoshop, Illustrator…) Make sure the job size fits the characteristics of your Roll-up mechanism.

#### 2. Add Cutting Marks (optional)

If you plan to use an automatic cutter, create the cutting job for your image through your RIP. Check if your support mechanism requires any special shapes or perforations (e.g. holes for grommets).

# Selecting print settings

![](_page_22_Figure_2.jpeg)

Once the job is selected and the substrate is ready, we're almost ready to print.

First we need to select the right printing settings. These settings are found within the substrate presets.

![](_page_22_Figure_5.jpeg)

Use different media presets based on the substrate being used

![](_page_22_Picture_7.jpeg)

#### Substrate presets

If the substrate you need to print on has a substrate preset available, we recommend downloading, installing, and using it on your printer. If there is no substrate preset for the specific substrate being used, using the "Generic" preset for your substrate's type (Matte Polypropylene, Banner…) may be a good starting point option.

#### For HP-branded substrates

You can use the original HP preset available on the printer front panel ("HP Everyday Matte Polypropylene", …) or you may need to download it on [www.HPLFMedia.com](http://www.hplfmedia.com/) before installing, and using it on your printer.

![](_page_22_Picture_12.jpeg)

![](_page_23_Picture_1.jpeg)

# The printing process

![](_page_23_Figure_3.jpeg)

1. Select a compatible print software.

![](_page_23_Figure_5.jpeg)

- 2. Follow the loading process for your printer.
- 3. Change the media type to the specific preset previously selected.
- 4. Use the optional take-up reel if available (PageWide XL 5000 and 8000, DesignJet Z6dr, Z9dr Z6800, Z6600, Z6810, Z6610); we recommend using it for large jobs.
- If available, activate the Vertical Trimmer to trim media while printing. (HP DesignJet Z6dr & Z9dr 44-in PostScript® Printer with V-Trimmer). 5.
- $6.$  Select the job and drag it into the printer's print software

Ready2Print pdf orders from HP Applications Center are encrypted and can only be processed by approved print software. These include, HP Click and HP SmartStream as well as certified 3rd Party RIP software

![](_page_23_Picture_171.jpeg)

![](_page_23_Picture_13.jpeg)

4

![](_page_23_Picture_172.jpeg)

![](_page_23_Picture_15.jpeg)

![](_page_23_Picture_16.jpeg)

![](_page_23_Picture_17.jpeg)

# The printing process

![](_page_24_Figure_2.jpeg)

#### Download your ready2print pdf

From the HP Applications Center Pro Administration site, select Dashboard and then select your print job from the orders list.

When your print ticket is open, select the pdf link below the job thumbnail to download your ready2print pdf.

![](_page_24_Picture_6.jpeg)

#### HP Click printing software Radically simple printing

With just one Click<sup>1</sup> you can print the encrypted ready2print PDF from HP Applications Center.

HP Click is the recommended workflow for HP Applications Center Lite but can also be used to print downloaded Ready2Print files from HP Applications Center Pro.

Simply drag and drop your print file into the application, and press print

Install your free HP Click print software from [here](https://www8.hp.com/us/en/commercial-printers/pagewide-printers/click.html?jumpid=in_r10931_us/en/ipg/designjetclick/hero/pagewide-xl-click)

![](_page_24_Picture_12.jpeg)

[Click to play video](https://youtu.be/g-lQhQJfURw)

# The printing process

![](_page_25_Figure_2.jpeg)

#### Other printing options

Options include:

• HP SmartStream

• Compatible third party RIPs: (Onyx, Sai, Caldera, ColorGATE, ergosoft, & PrintFactory)

#### HP SmartStream

Your large-format production workflow—two times more efficient<sup>1</sup>

Suitable for use with HP Applications Center Lite but we recommend using HP Applications Center Pro together with a jdf connected hotfolder set up to automate your print workflow.

Click here for jdf connection set-up instructions

#### This is your first time, select your prefered compatible printing softwar your default printing option path for future print outs. Changes can be Radically simple printing software  $\rightarrow$  HP Oldk Other printing options Help improve your productivity and operator efficiency, and expand with color A IPSn

![](_page_25_Picture_12.jpeg)

#### Choose one of these compatible third party RIPs

![](_page_25_Picture_14.jpeg)

# How to prepare the substrate

![](_page_26_Figure_2.jpeg)

![](_page_26_Picture_3.jpeg)

#### 1. Protect the Prints (Optional)

Apply film or liquid lamination to the prints for extra durability against chemicals and long term use.

Choose the protection that best fits the media used. For example, use a PVC-based transparent film to laminate PVC substrates or a PET-based transparent film to laminate PET substrates.

NOTE: Lamination can be performed right after printing. You do not need to wait.

NOTE: We recommend storing laminated rolls with the laminate facing out.

![](_page_26_Picture_9.jpeg)

#### 2. Cut the Prints

Use manual tools or an automatic cutter to bring the print to the desired size and shape.

If available, use the inline Vertical Trimmer during printing (DesignJet Z6dr & Z9dr with Vertical Trimmer)

Drill holes and apply grommets (if needed on the support mechanism).

#### 3. Assemble the Roll-up Sign

Follow your mechanism's instructions to fit the printed sign on it.

Most commonly, the steps involve:

- 1. Releasing the lower clip.
- 2. Breaking the tension to manipulate it freely.
- 3. Attaching the lower end of the print into the lower clip (usually using tape).
- 4. Attaching the upper end of the print to the top clip.
- 5. Releasing the brake and rolling the print carefully into the mechanism.

![](_page_26_Picture_22.jpeg)

Learn more at:

Product documentation:

• <http://www.hp.com/go/pagewidexl>

User manuals: • <https://support.hp.com/us-en/document/c04870705>

Video library: HP PageWide XL Resource Center • [www.hppagewidexltoolkit.com/HPPageWideXLresource\\_center/](http://www.hppagewidexltoolkit.com/HPPageWideXLresource_center/)

# Partnerships

![](_page_27_Picture_7.jpeg)

SDD Roll Wind Modules (Take Up Reels) for PageWide XL

• Brochure

<https://sddbv.com/wp-content/uploads/2018/03/HP-RWM8X40-USA.pdf>

• Operational video: <https://www.youtube.com/watch?v=zTHFMXu0qfI>

![](_page_27_Picture_12.jpeg)

Fotoba XY-Cutter for PageWide XL

• Brochure <https://www.fotoba.com/fotoba-product/fhs-42-pw-st42/>

![](_page_27_Picture_15.jpeg)

### **HP substrates recommended for Roll-Up Banners**

For information about HP large format printing materials like product number and availability in the regions, please visit [www.HPLFMedia.com](http://www.hplfmedia.com/)

![](_page_28_Picture_102.jpeg)

![](_page_28_Picture_3.jpeg)

![](_page_29_Picture_0.jpeg)

# **How to Connect your Printing software with HP Applications Center JDF workflow**

This document will explain how to configure HP SmartStream with your HP Applications Center Pro account using a JDF connection

> HP PageWide XL printers HP DesignJet printers

**JDF/RIP's Automation**

Introduction

![](_page_30_Picture_3.jpeg)

![](_page_30_Figure_4.jpeg)

#### Benefit from more efficiency in your workflow with JDF connectivity

- Create print-ready files directly in your web2print service
- SmartStream automatically downloads your files, without manual interaction
- SmartStream preflights and RIPs your file ready to send to your desired printer

**JDF/RIP's Automation**

# HP Applications Center Enablement

![](_page_31_Picture_3.jpeg)

![](_page_31_Figure_4.jpeg)

**JDF/RIP's Automation**

# HP Applications Center Enablement

![](_page_32_Picture_3.jpeg)

![](_page_32_Picture_59.jpeg)

**4**

**JDF/RIP's Automation**

Enabling JDF Hot Folder **Functionality** in HP SmartStream

### HP Applications Center JDF settings

![](_page_33_Picture_4.jpeg)

HP applications Center Pro login details for SmartStream configuration

**Username:** Workflow integration  $\rightarrow$  "URL identifier"

![](_page_33_Picture_50.jpeg)

**JDF/RIP's Automation**

Enabling JDF Hot Folder **Functionality** in HP SmartStream

#### **Password:** Web Integration  $\rightarrow$  "API key"

![](_page_34_Picture_4.jpeg)

#### **Hotfolder incoming URL:** Workflow Integration  $\rightarrow$  "JDF connection"

![](_page_34_Picture_77.jpeg)

![](_page_34_Picture_7.jpeg)

# Configuring new HP Applications Center Pro hot folder in HP Smartstream

![](_page_35_Picture_1.jpeg)

![](_page_35_Figure_2.jpeg)

# Receiving new files from HP Applications Center in HP SmartStream

![](_page_36_Picture_1.jpeg)

![](_page_36_Picture_2.jpeg)

# (hp) keep reinventing